# LED-POL

LED.POL.WIRI DRIVE

 $\ddot{\text{o}}$ 

# SPIS TREŚCI

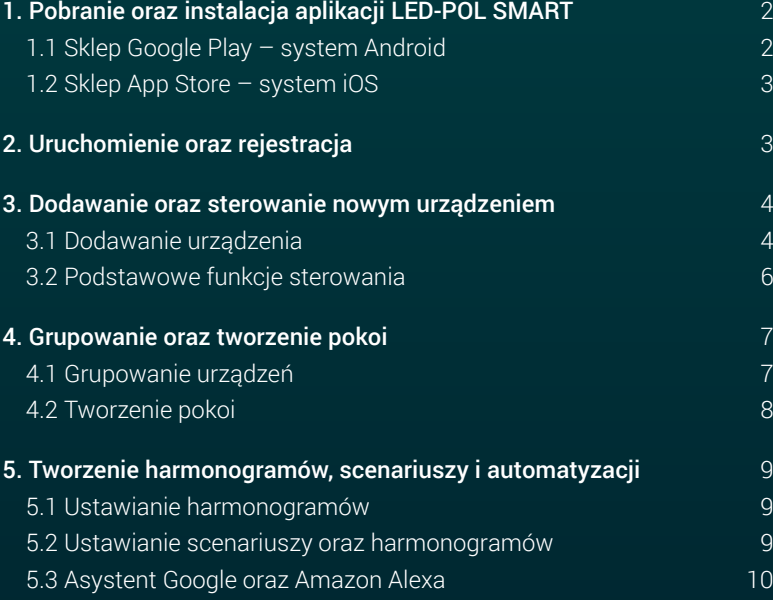

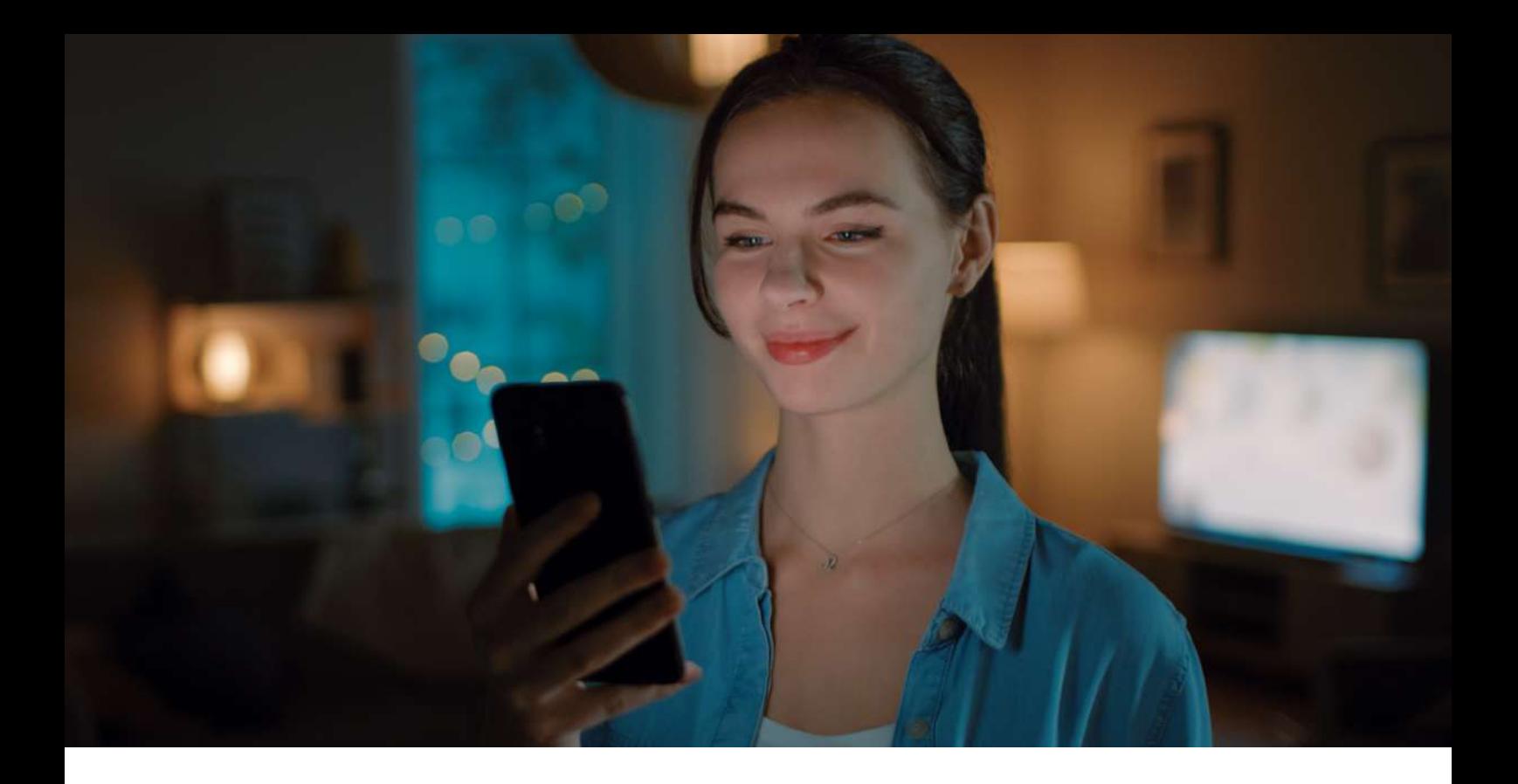

# **1. Pobranie oraz instalacja aplikacji LED-POL SMART**

1.1 Sklep Google Play – system Android

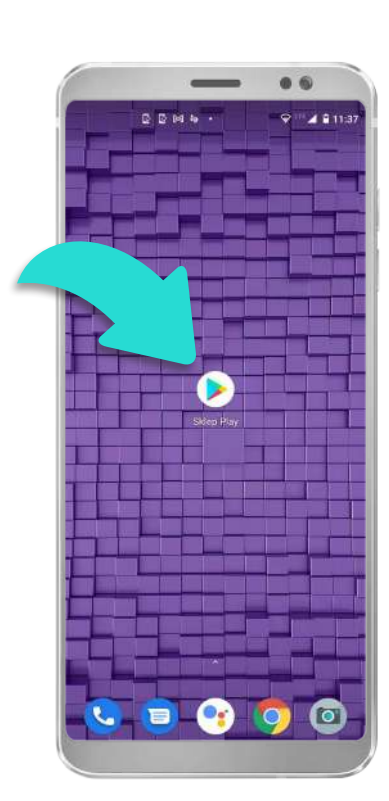

Odszukaj ikonę aplikacji "Sklep Play" w swoim telefonie z systemem operacyjnym Android.

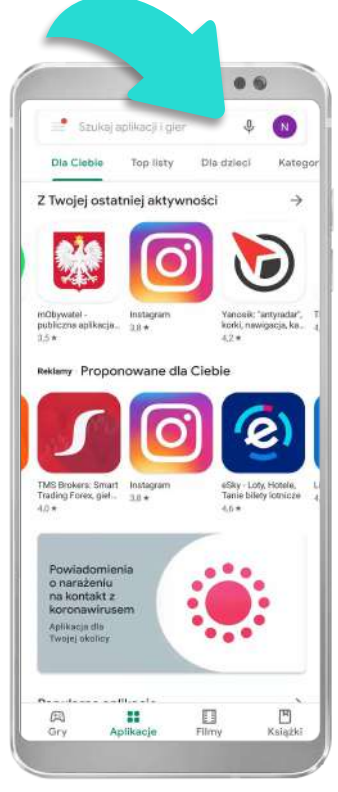

W panelu wyszukiwania wyszukaj aplikację wpisując "LED-POL SMART". Otwórz panel instalacyjny aplikacji.

 $\alpha$ LED-POL SMART г LED-POL SM  $rac{1}{\sqrt{100}}$ O tej aplikacji  $\rightarrow$ Rozświetlimy twoją przyszłość! Narzędzia Oceny i opinie © Nie ma jeszcze żadnych opinii Kontakt z deweloperem ù

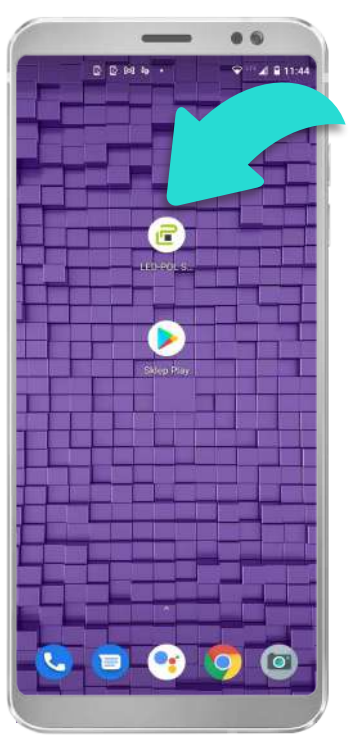

Zainstaluj aplikację klikając na przycisk "Zainstaluj".

Po zainstalowaniu aplikacj na Twoim telefonie utworzy się ikona aplikacji "LED-POL SMART". Aby sterować inteligentnym oświetleniem, należy otworzyć zainstalowaną aplikację.

### 1.2 Sklep App Store – system iOS

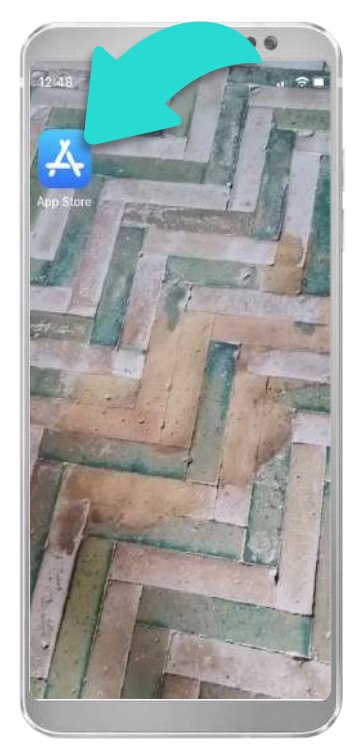

Odszukaj ikonę aplikacji "App Store" w swoim telefonie z systemem operacyjnym iOS.

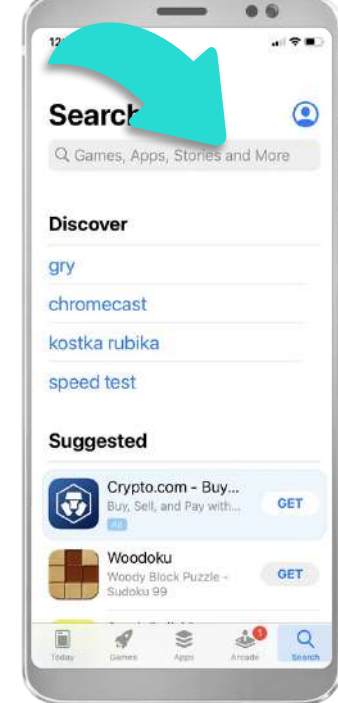

W panelu wyszukiwania wyszukaj aplikację wpisując "LED-POL SMART". Otwórz panel instalacyjny aplikacji.

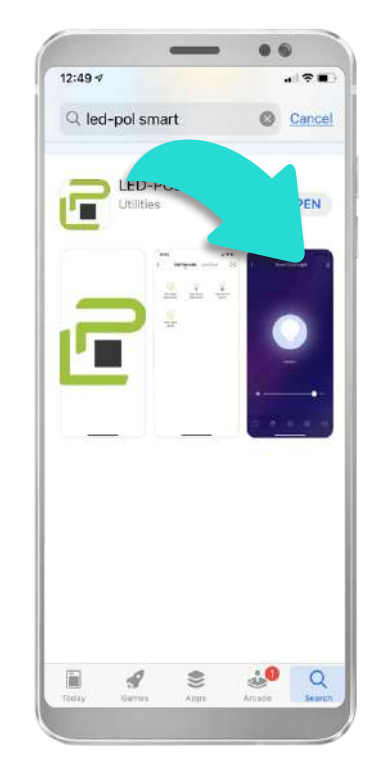

Zainstaluj aplikację klikając na przycisk "Zainstaluj".

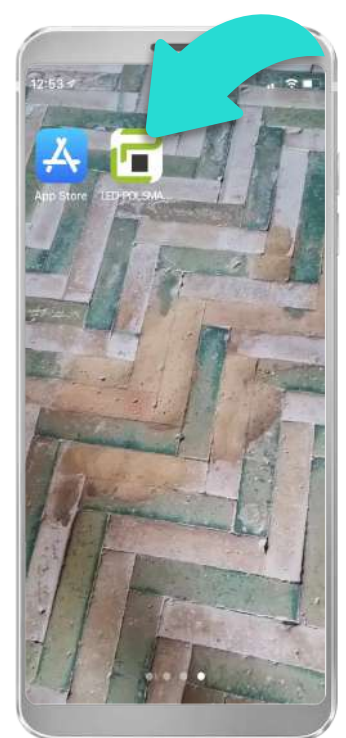

Po zainstalowaniu aplikacji na Twoim telefonie utworzy się ikona aplikacji "LED-POL SMART". Aby sterować inteligentnym oświetleniem, należy otworzyć zainstalowaną aplikację.

#### **2. Uruchomienie oraz rejestracja**

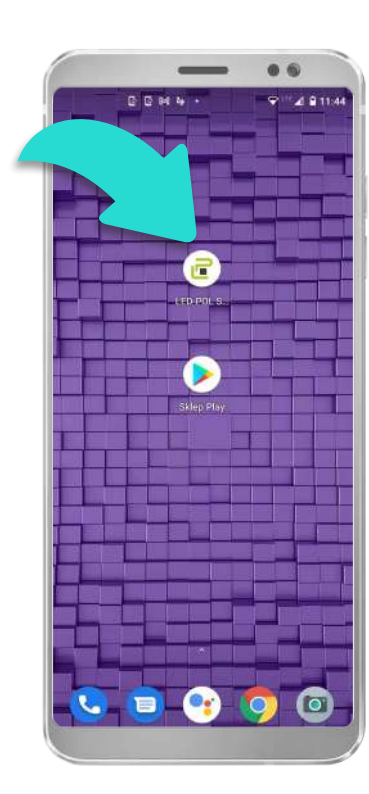

Otwórz aplikację klikając wcześniej utworzoną ikonę.

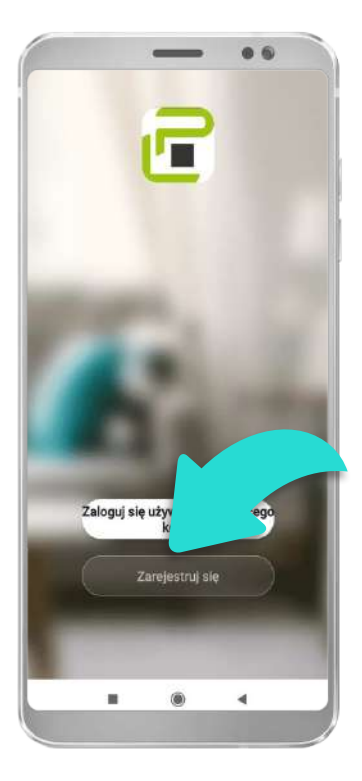

Jeżeli nie masz jeszcze utworzonego konta użytkownika – zarejestruj się.

W przypadku posiadania konta należy wybrać opcję "Zaloguj się".

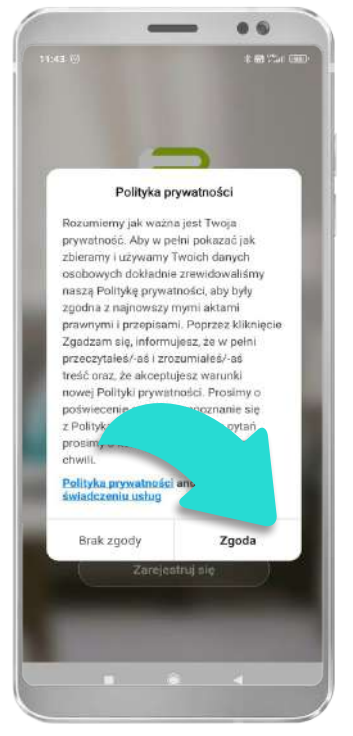

Przed rejestracją zapoznaj się z Polityką prywatności.

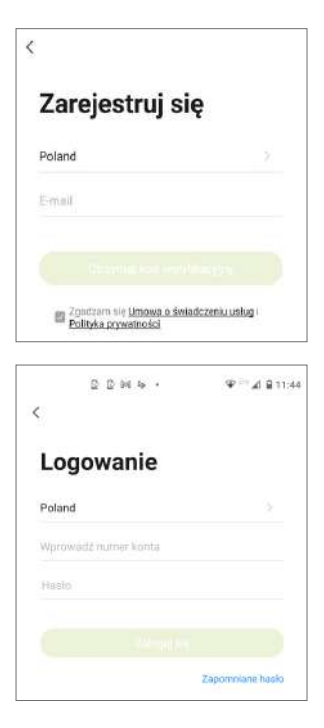

Zarejestruj lub zaloguj się w aplikacji. Istnieje możliwość zarejestrowania się za pomocą konta Google (Android) lub Amazon (IOS).

3

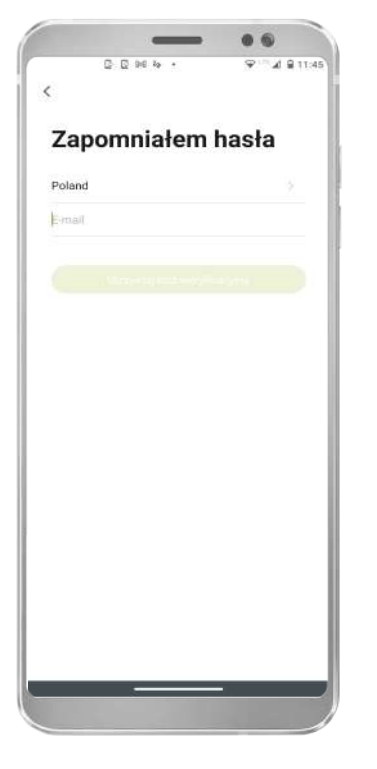

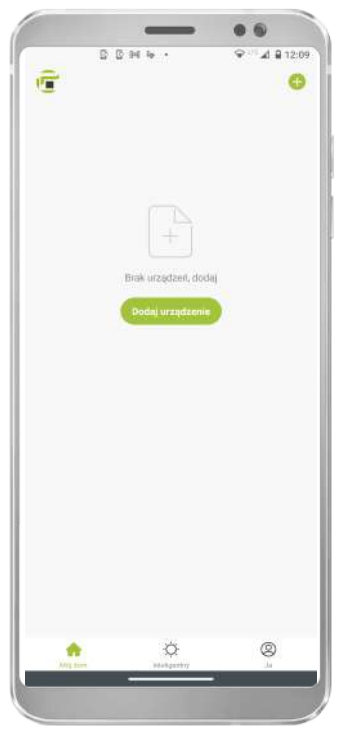

W przypadku zapomnienia hasła do swojego konta, należy wybrać opcję "Zapomniałem hasło" oraz wypełnić wymagane pola. Na adres e-mail otrzymasz kod weryfikacyjny, który należy wprowadzić do aplikacji.

Po poprawnie przeprowadzonym procesie rejestracyjnym zostanie wyświetlony podstawowy ekran aplikacji.

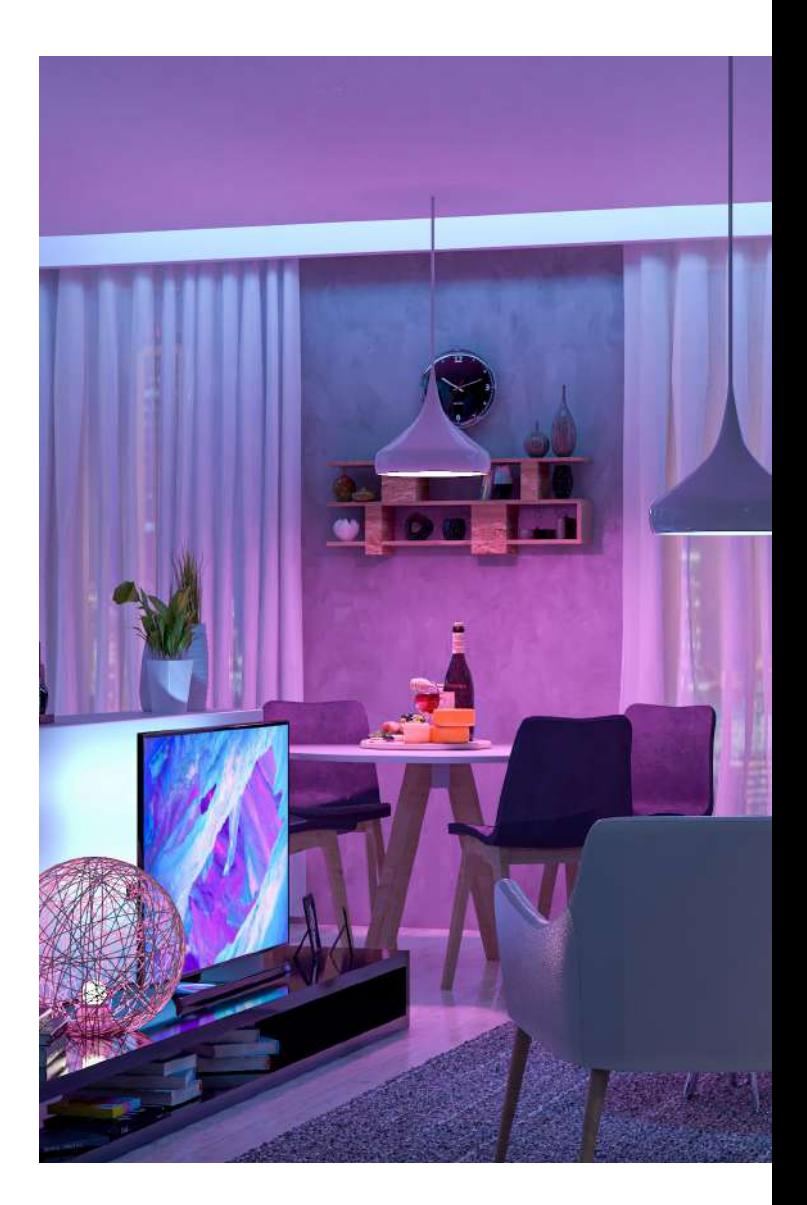

# **3. Dodawanie oraz sterowanie nowym urządzeniem**

3.1 Dodawanie urządzenia

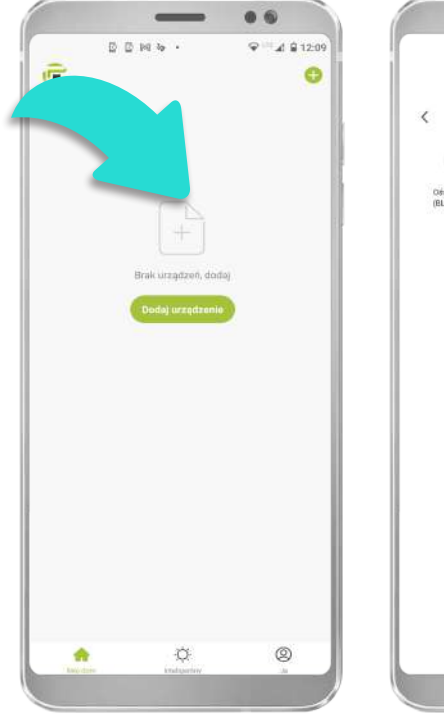

Aby dodać nowe urządzenie kliknij na ikonę plusa lub "Dodaj urządzenie".

a  $\mathbb{S}$ Strip Lights<br>(BLE+Wi-F)

Wybierz typ urządzenia, które chcesz dodać.

Aby sterować urządzeniem należy najpierw je zresetować – w tym celu włącz i wyłącz urządzenie trzy razy. Urządzenia SMART w zdecydowanej większości przypadków przechodzą w tryb szybkiego migania, co oznacza gotowość do sparowania w trybie automatycznym (EZ). Parowanie następuje w sieci 2,4 GHz.

Aplikacja automatycznie sugeruje wybór automatycznego trybu dodawania urządzenia.

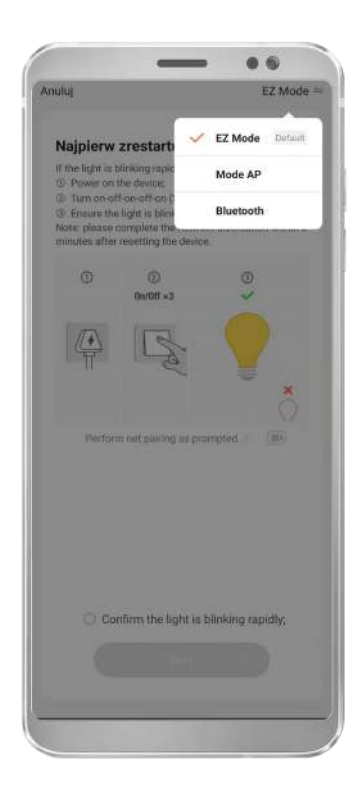

Możliwy jest wybór trzech trybów parowania:

1. EZ Mode – tryb automatyczny, zalecany. Aplikacja samodzielnie wyszukuje możliwe do podłączenia urządzenia. Urządzenie możliwe do sparowania w trybie EZ charakteryzuje się szybkim migotaniem lub funkcją ściemniania.

2. AP mode – tryb ręczny. Wymagane jest dodatkowe wpisywanie hasła do Wi-Fi do aplikacji oraz wybieranie urządzeń z listy. Urządzenie możliwe do sparowania w trybie AP charakteryzuje się wolnym migotaniem. W tym trybie podłączane urządzenie staje się punktem dostępowym o określonej nazwie, widocznym na liście sieci internetowych.

3. Bluetooth – tryb automatyczny. Urządzenie również charakteryzuje się szybkim migotaniem. Opcję tą można wybrać, jeżeli nie ma dobrego oraz stabilnego dostępu do sieci.

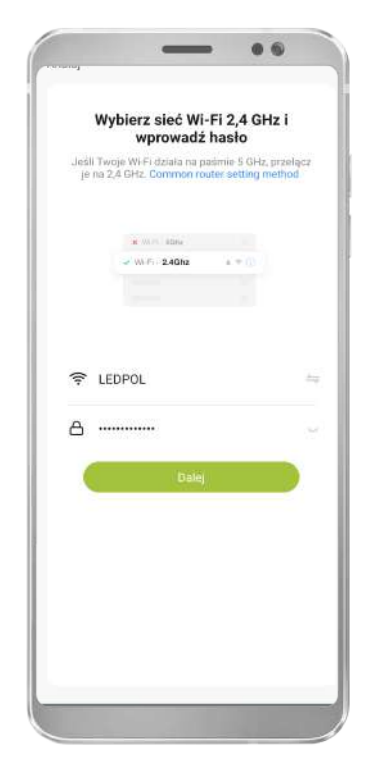

Z rozwijanej listy wybierz swoją sieć internetową oraz wpisz hasło do sieci.

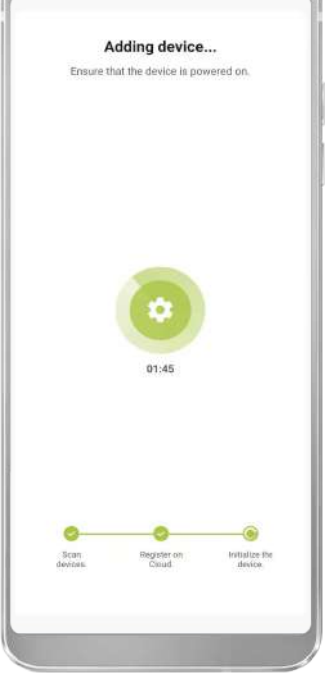

66

Po potwierdzeniu gotowości urządzenia do parowania, zostanie wyświetlony ekran parowania urządzenia. Parowanie urządzenia powinno zostać ukończone w około 30 sekund – jeżeli nie udało się sparować urządzenia, sprawdź jakość swojego połączenia internetowego.

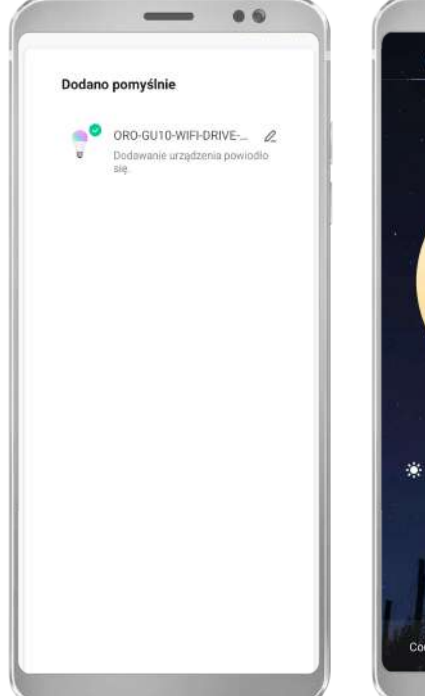

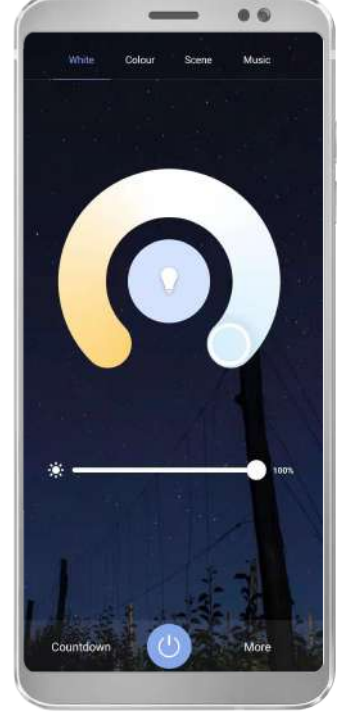

Po dodaniu urządzenia zostanie otworzony panel zmiany nazwy urządzenia, następnie zostanie otworzony panel sterowania urządzenia.

#### 3.2 Podstawowe funkcje sterowania

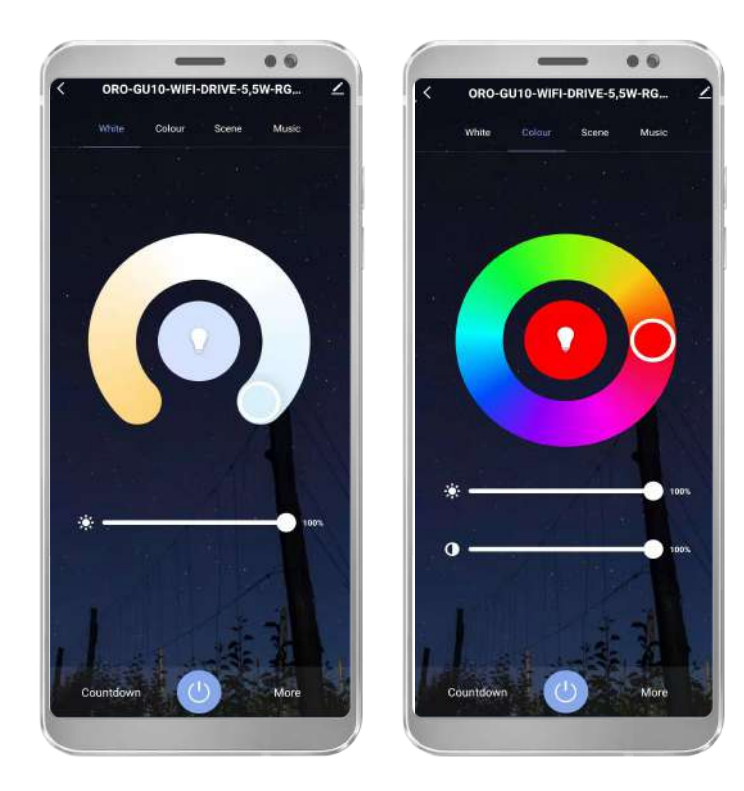

Urządzenia wyposażone w dany typ diod LED posiadają funkcję zmiany temperatury barwowej, ściemnianie, włącz/ wyłącz, zmianę koloru, regulację nasycenia koloru, minutnik oraz harmonogram. Funkcje te są podzielone na kilka podstawowych paneli.

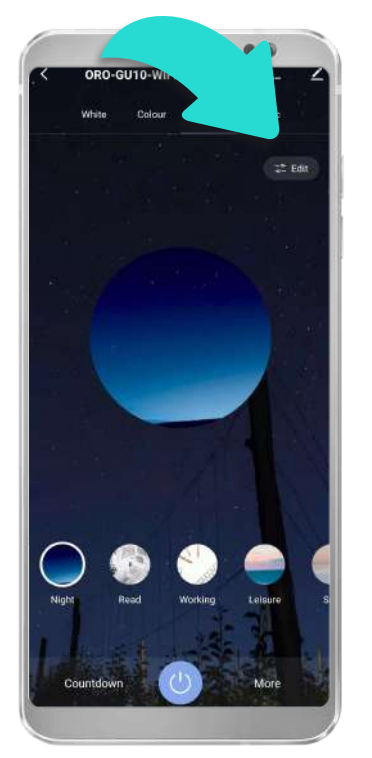

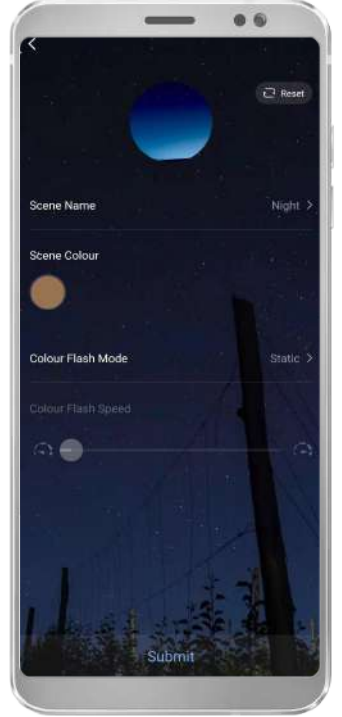

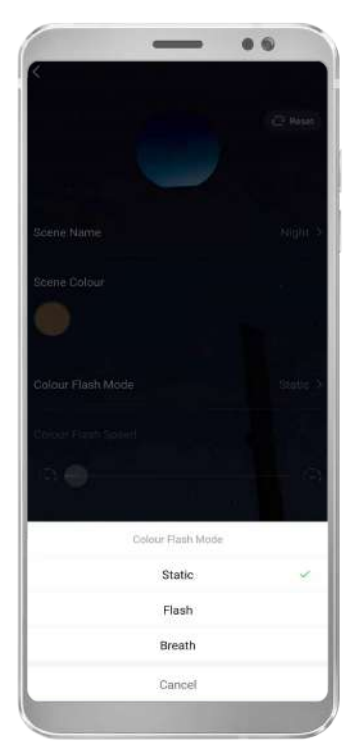

Sceny oświetleniowe to preferowane ustawienia urządzeń, które są często wykorzystywane. Urządzenie posiada kilka automatycznie proponowanych scen świetlnych.

W celu zmiany ustawień sceny należy kliknąć przycisk "Edytuj" oraz ustawić preferowane ustawienia.

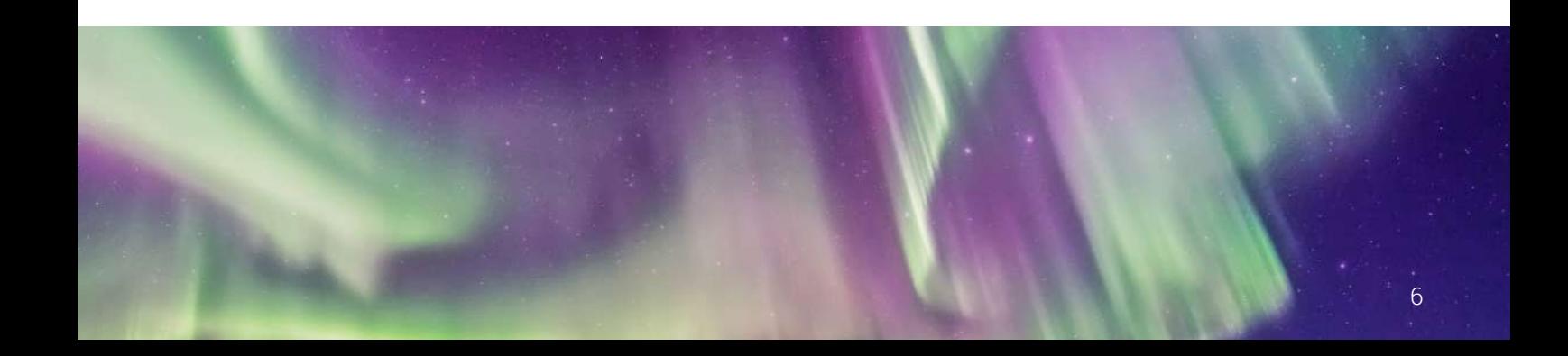

# **4. Grupowanie oraz tworzenie pokoi**

4.1 Grupowanie urządzeń

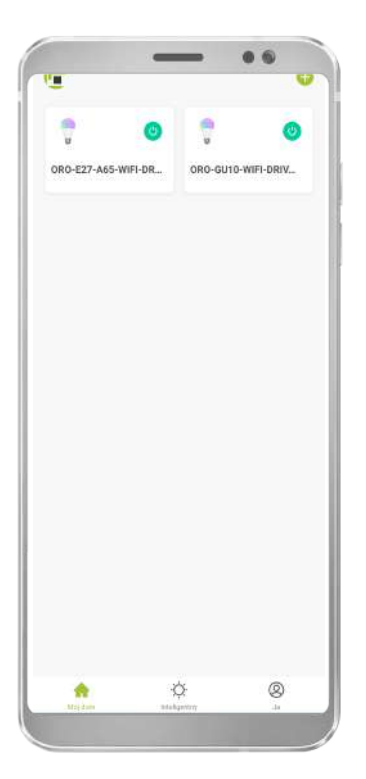

Aby połączyć kilka urządzeń w jedną grupę oraz sterować całą grupą w tym samym momencie, należy mieć sparowane z urządzeniem minimum 2 urządzenia.

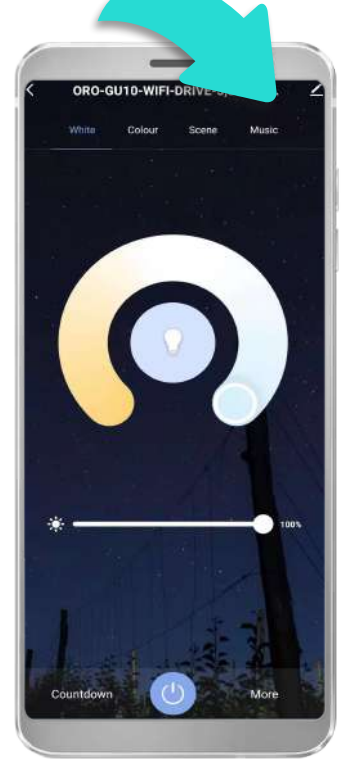

Następnie należy otworzyć jedno z wybranych urządzeń oraz wybrać opcję edycji (prawy górny róg).

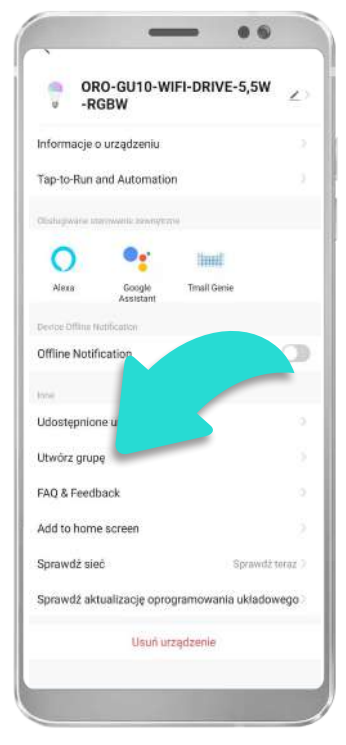

Zostanie otworzony dodatkowy panel sterowania, na którym należy wybrać opcję "Utwórz grupę".

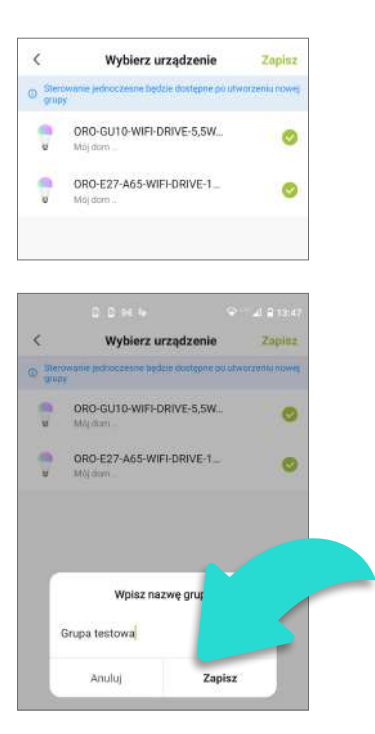

Zostanie otworzony ekran z kolejnym etapem tworzenia grupy, w którym należy wybrać preferowane urządzenia. Po kliknięciu przycisku "Zapisz" można ustawić preferowaną nazwę stworzonej grupy.

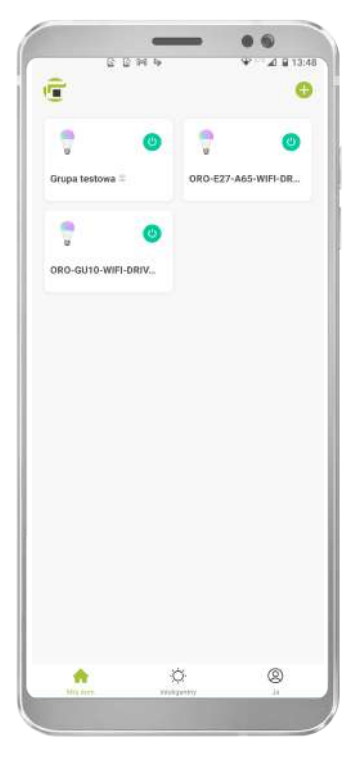

Po kliknięciu "Zapisz" na podglądzie urządzeń pojawi się utworzona grupa. Grupy są dodatkowo oznaczone znacznikiem na końcu nazwy.

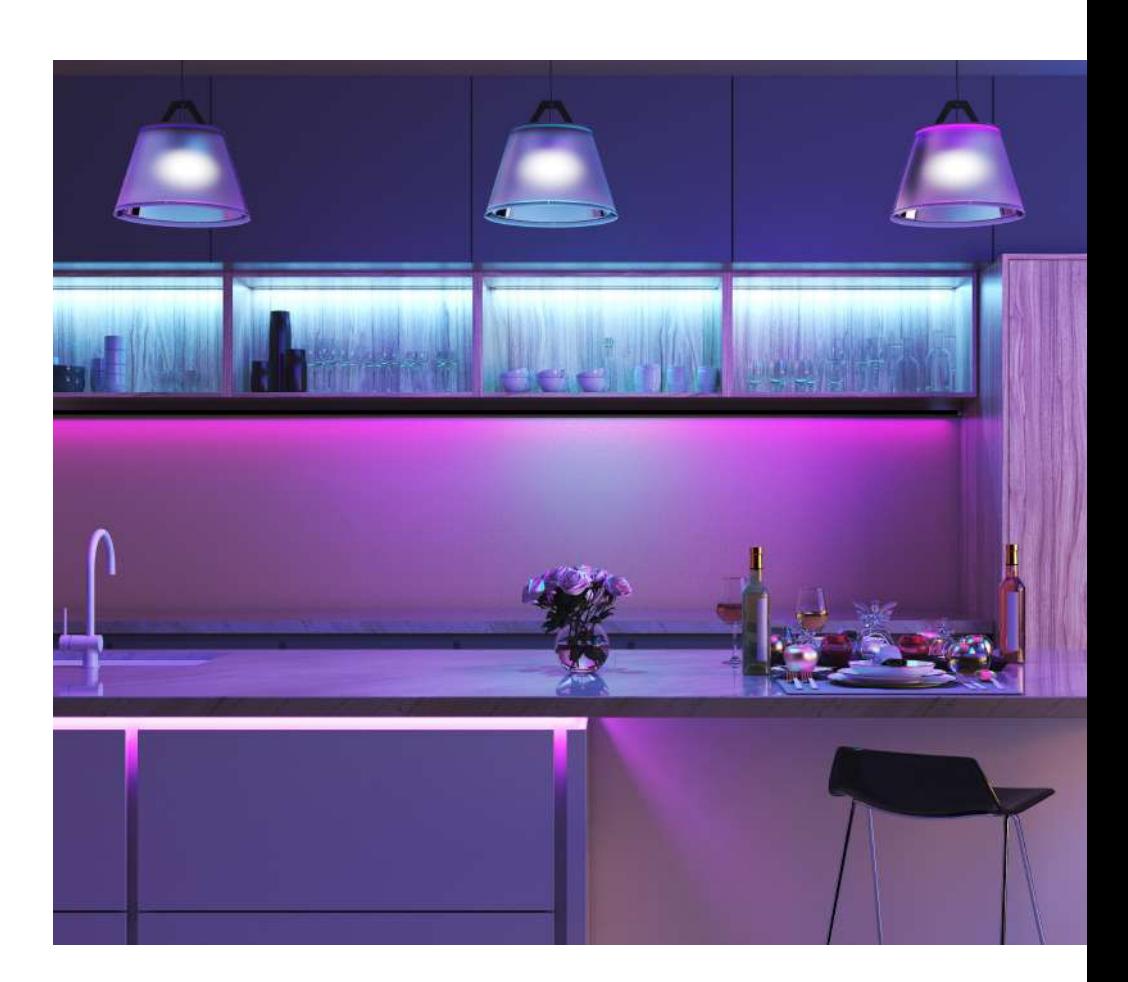

# 4.2 Tworzenie pokoi

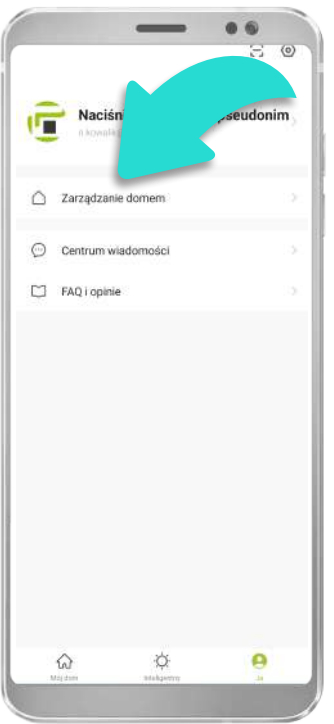

Aby stworzyć osobne pokoje, wymagane jest stworzenie domu. Aby to zrobić należy przejść do zakładki "Ja" oraz kliknąć "Zarządzanie domem".

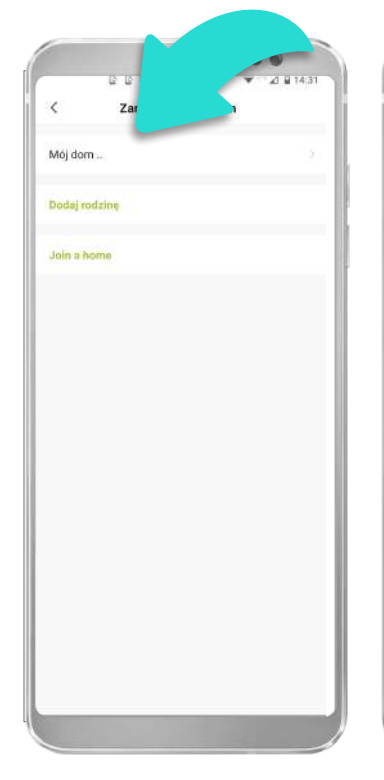

Następnie klikamy zakładkę "Mój dom".

Edytuj informacie o rodzinie Anului Nazwa rodziny \* TEST Lokalizacja rodziny Ó Salor  $\bullet$ Sypialnia Sypialnia druga O Jadalnia Kuchnia Gabinet

Na kolejnym ekranie należy wybrać pomieszczenia, które chcemy dodać do własnego domu oraz wpisać nazwę domu – można również wpisać dodatkowe pomieszczenia poprzez kliknięcie na zakładkę "Dodaj kolejny pokój".

Witaj w domu

ORO-GU10-V

 $\ddot{\circ}$ 

**IFI-DRIV.** 

 $^{\circ}$ 

e

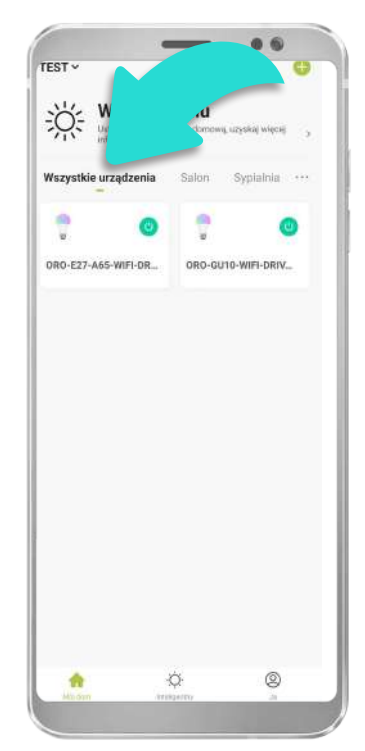

Po dodaniu domu na ekranie głównym pojawi się spis pokoi. Urządzenia będą widoczne w zakładce "Wszystkie urządzenia".

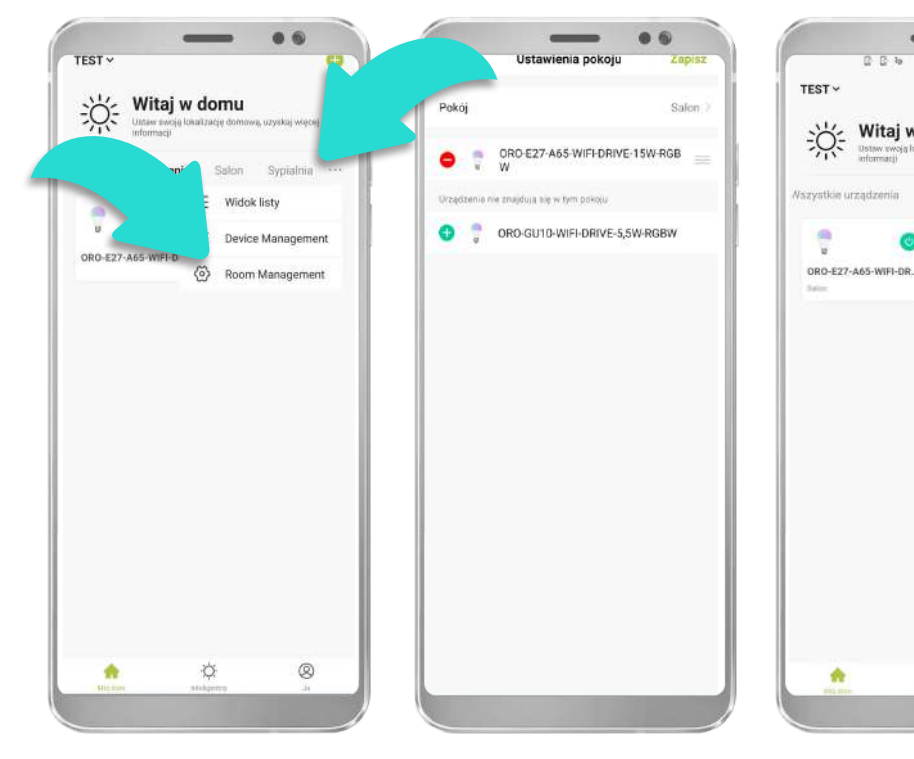

Aby dopisać urządzenia do danego pomieszczenia, należy wybrać ikonę "..." oraz kliknąć Zarządzanie pokojami.

Po otworzeniu wybranego pokoju pojawi się opcja dodania wybranych urządzeń do określonego pokoju. Po dodaniu urządzeń do określonego pomieszczenia – urządzenia będą widoczne w zakładkach "Wszystkie urządzenia" oraz w wybranym pokoju.

#### **5. Tworzenie harmonogramów, scenariuszy i automatyzacji**

 Harmonogramy, scenariusze i automatyzacja pozwala na konfigurację automatycznego działania urządzeń.

#### 5.1 Ustawianie harmonogramów

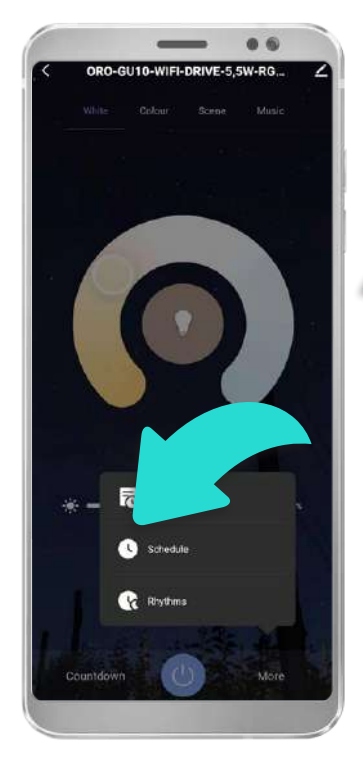

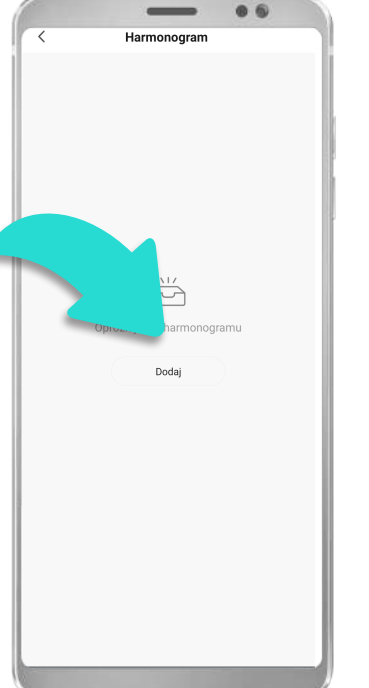

Ust

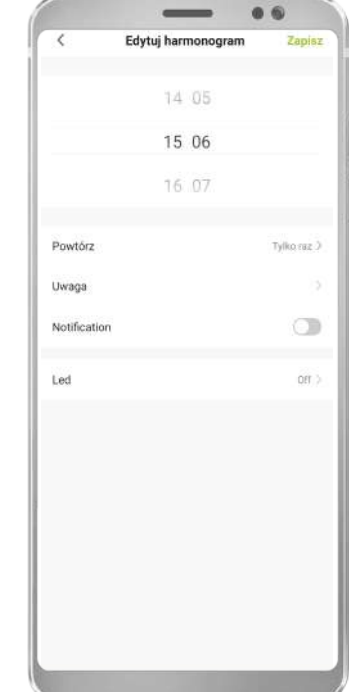

Aby ustawić harmonogram danego urządzenia, należy otworzyć panel sterowania urządzenia oraz wybrać "Harmonogram" ("Schedule"). Otworzy się panel harmonogramów, który obecnie jest pusty – należy kliknąć "Dodaj" oraz ustawić wymagane parametry harmonogramu. W tym kroku można ustawić automatyczne włączanie/wyłączanie produktu w danych godzinach oraz dniach.

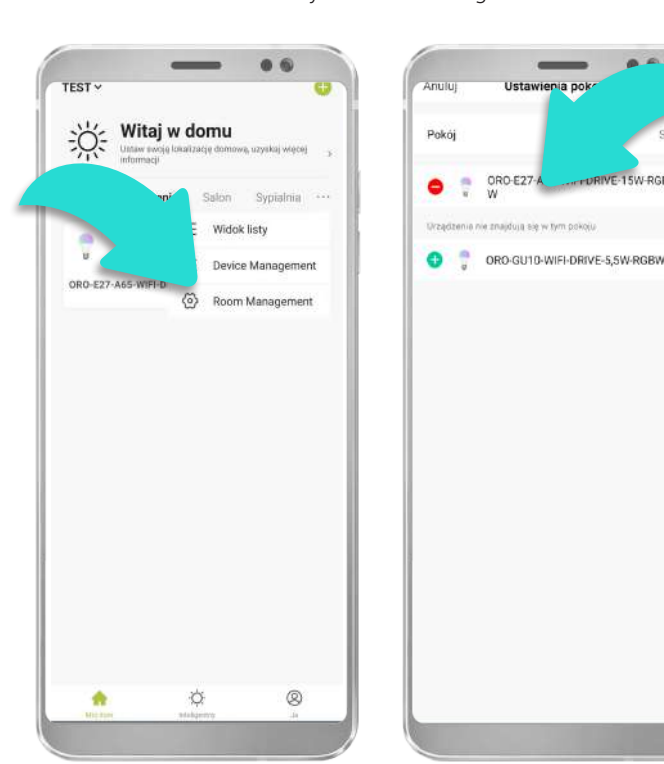

5.2 Ustawianie scenariuszy oraz harmonogramów

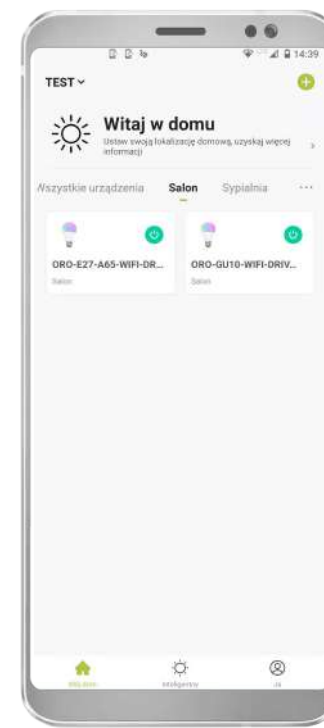

Zostanie otworzone okno z głównymi zależnościami – na tym etapie należy wybrać zależność, która ma wywołać reakcję naszych urządzeń.

Aby ustawić scenariusze działania oraz harmonogramy pracy należy przejść do zakładki "Inteligentny", odpowiednio do "Scenariusze" lub "Automatyzacja". Zarówno "Scenariusze" jak i "Automatyzację" można powiązać z warunkami pogodowymi, wschodem/ zachodem słońca czy też określonymi godzinami.

Aby ustawić Scenariusze/Automatyzację przejdź do środkowego panelu "Inteligentny", po czym kliknij ikonę plusa.

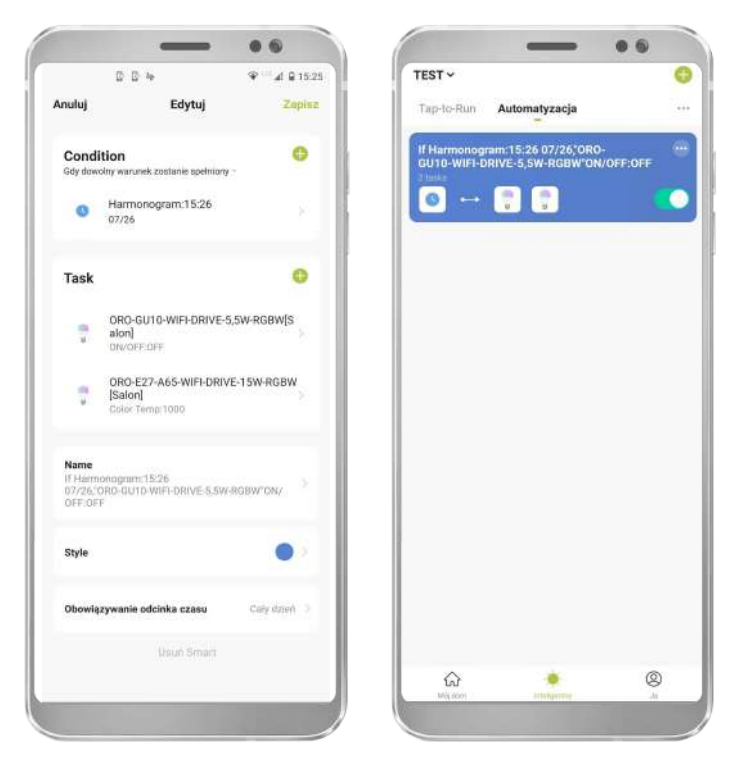

Widok przykładowego okna zaplanowanej Automatyzacji

#### 5.3 Asystent Google oraz Amazon Alexa

Urządzenia współpracują z aplikacjami Asystent Google, Amazon Alexa oraz Siri, które umożliwiają kontrolę głosową urządzeń. W celu połączenia urządzeń z wyżej wymienionymi aplikacjami, należy wybraną aplikację pobrać ze sklepu Google Play lub App Store.

Aplikacji LED-POL SMART nie można sparować z tymi aplikacjami. W celu integracji aplikacji postępuj zgodnie z instrukcjami w aplikacjach Asystent Google, Amazon Alexa oraz Siri.

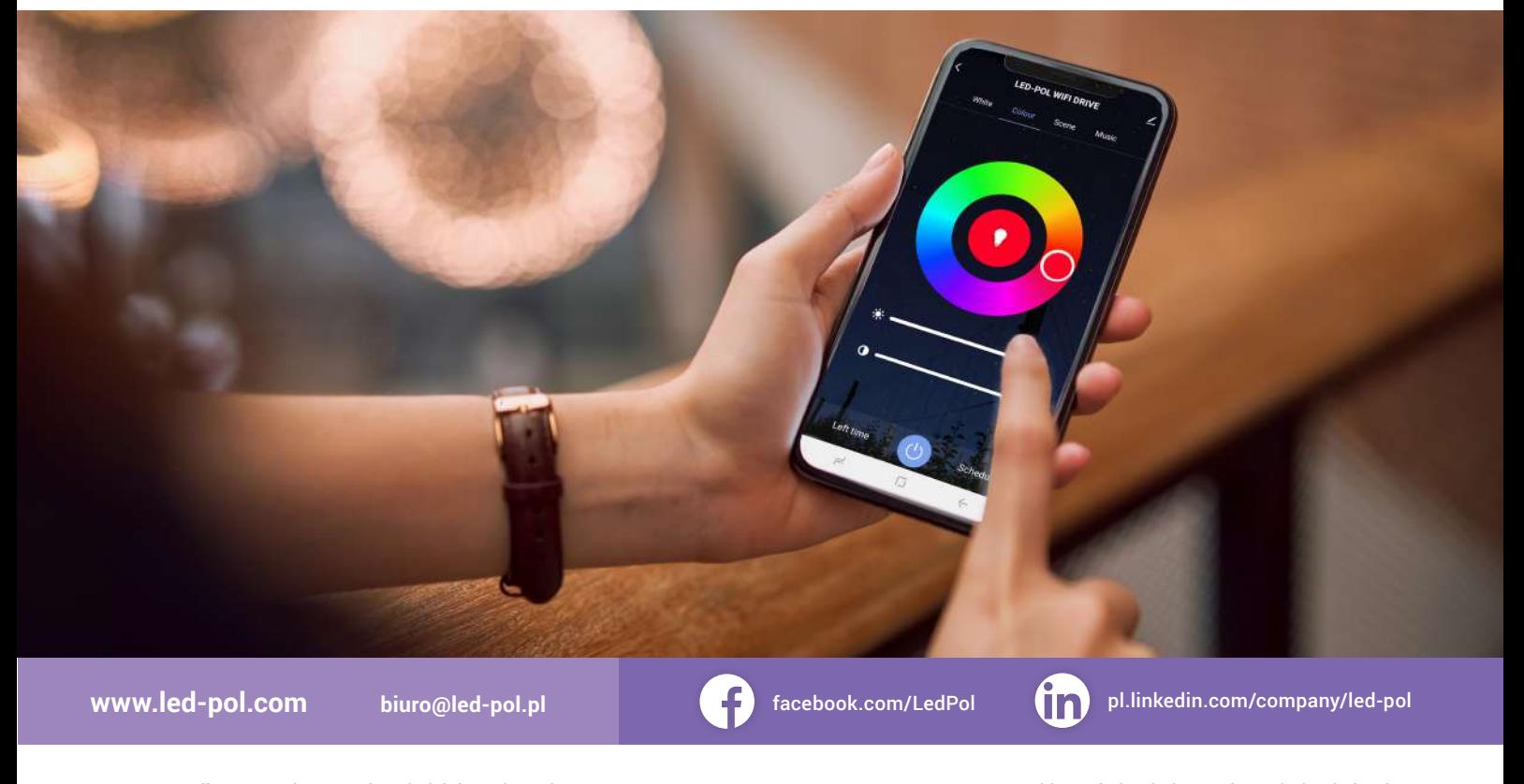

biuro@led-pol.pl export@led-pol.pl